# **Studierendenbezogene Leistungserfassung (LESB)**

Mit LESB kann bearbeitet werden:

- **1. Leistungsverarbeitung (Prüfungsanmeldung, Rücktritt, Krankmeldung, Prüfungsergebnis verbuchen, Lehrveranstaltungen eintragen, Zusatztexte erfassen)**
- **2. Abschlussarbeiten (Fristen, Titel, Prüfer, Noten)**
- **3. Anerkennungen**
- **4. Umbuchen (z.B. auf neue PO-Version)**
- **5. Überfachlicher Wahlpflichtbereich**

Es gibt 4 Möglichkeiten einen Datensatz zu öffnen:

- Matrikelnummer eingeben
- Menü "Datei" eine/n der letzten 4 Studierenden öffnen
- Nachnamen und/oder Vornamen der/des Studierenden eingeben. Gibt es mehrere Studierende, auf die die Abfrage zutrifft, wird eine Liste (Kurzliste) angezeigt, aus der man wählen kann. Die Rechteverwaltung verhindert, dass Sie einen Studierenden ansehen können, der Ihnen nicht "gehört".
- "Suchen Student": Suchen-Maske entsprechend ausfüllen, in der Regel erhält man eine Liste (Kurzliste) angezeigt, aus der man wählen kann.

Sie finden folgende Informationen:

- Studienverlauf Für jedes Studienfach in jedem Semester eine Zeile (hier beim Kombinations-Master also jeweils zwei Zeilen pro Semester), für jeden Studiengang eine Karteikarte
- weitere Informationen zu den Studierenden (z.B. exmatrikulierte Studierende haben in Rot das Exma-Datum und –grund angegeben, im Fall von Beurlaubungen wird diese Information in Pink ausgegeben.)
- eventuell vorhandene Wiedervorlagen (z.B. Abgabetermine für schriftliche Arbeiten)
- eingestellte Prüfungsperiode
- verbuchte/generierte Leistungen

### **LESB**

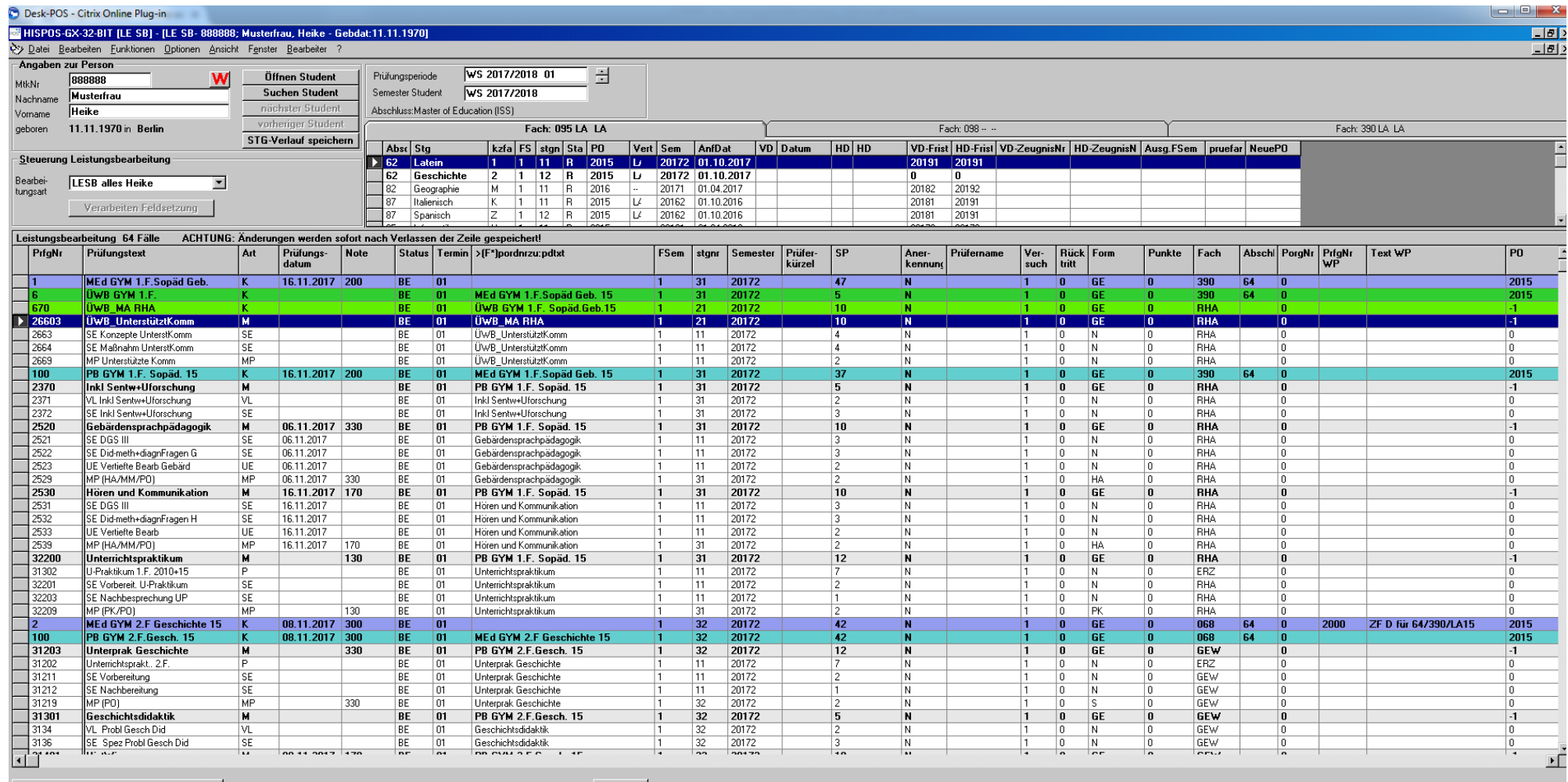

Ansicht des 1. Fachs

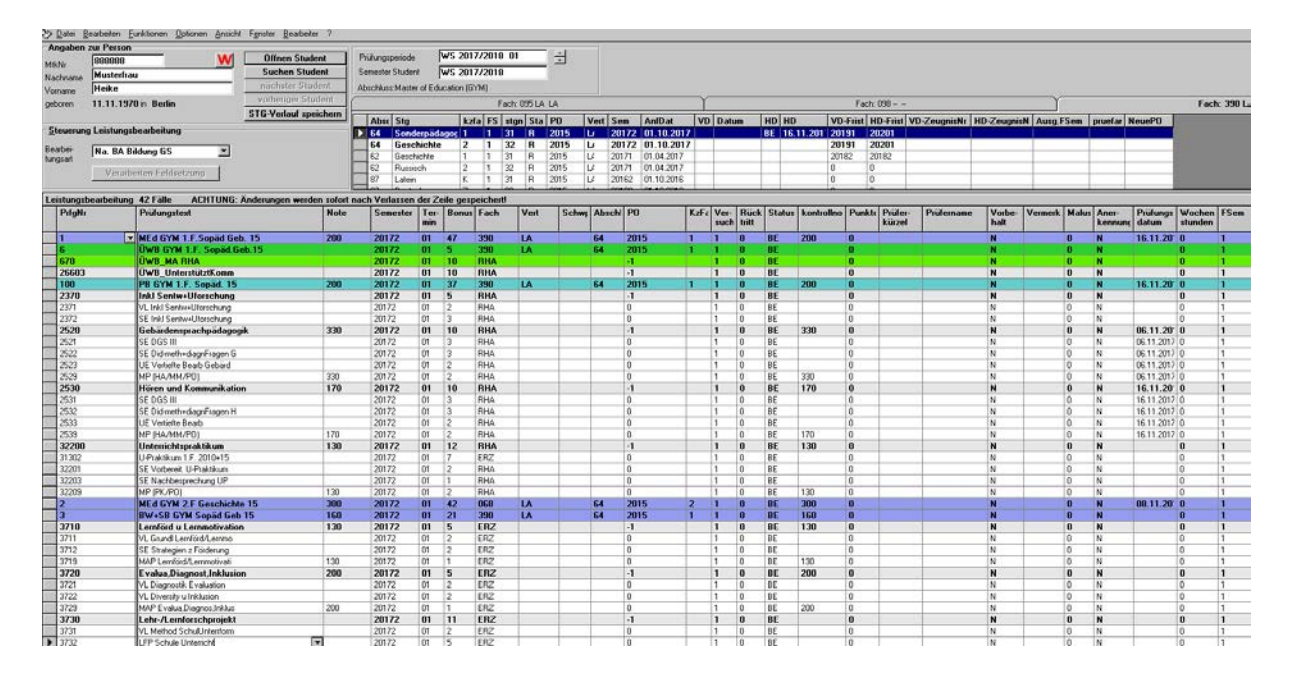

# Ansicht des 2. Fachs

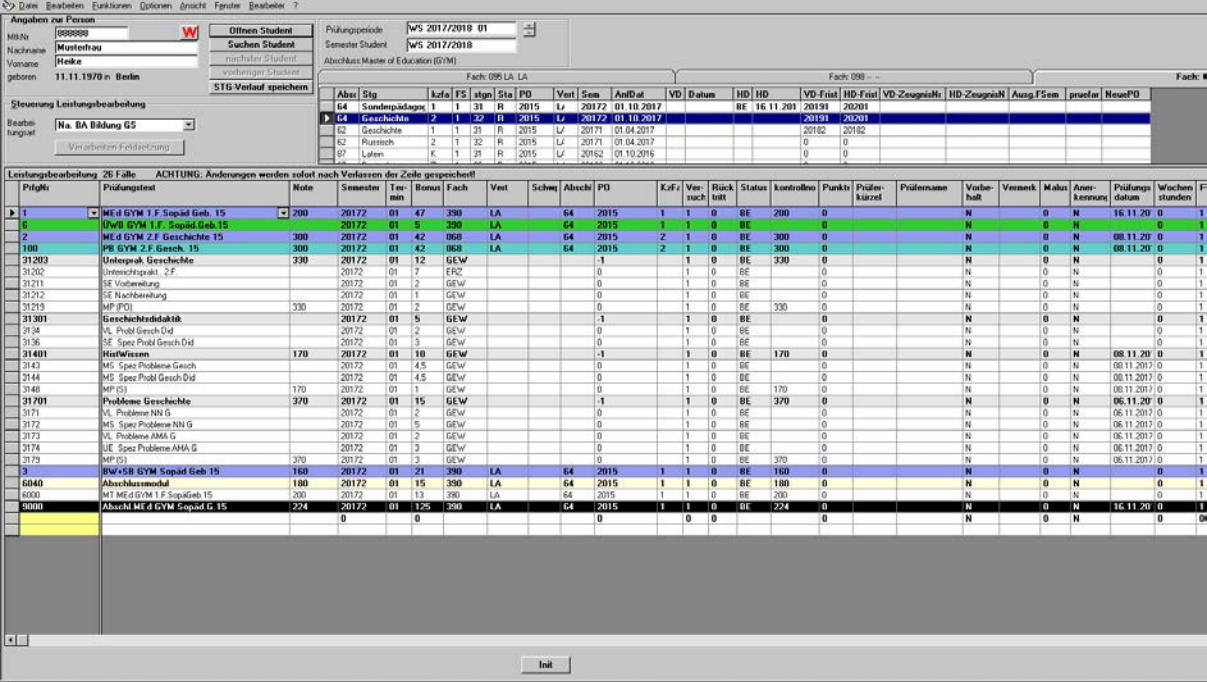

## **1. Leistungsverarbeitung**

In der Regel haben wir folgende Bearbeitungsarten:

- Anmeldung/ Nacherfassung/ Anerkennung

Die Grideinstellungen können für jede Bearbeitungsart und jede/n Bearbeiter/in nach Bedarf vorgenommen und gespeichert werden. Kontextmenü mit der rechten Maustaste:

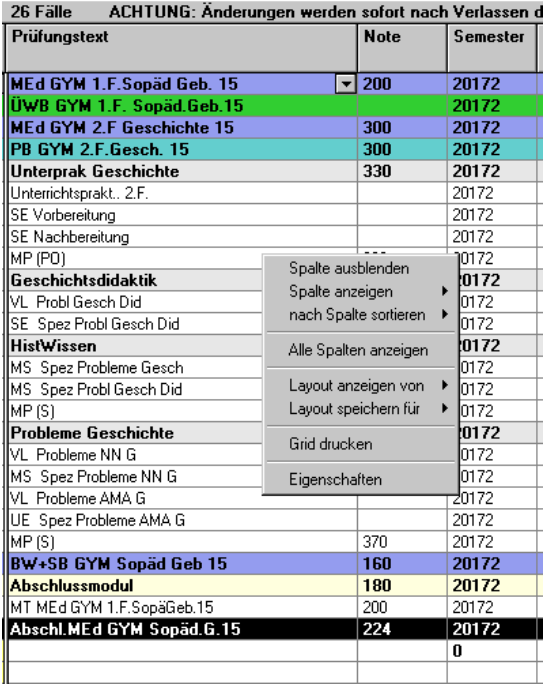

Aus unserer Sicht unbedingt notwendige Spalten:

- Prüfungsnummer
- PO
- Prüfungstext
- Prüfungsdatum
- Semester
- Termin
- Note
- Bonus
- Fach
- KzFa
- Prüferkürzel
- Prüfername
- Vorbehalt
- Vermerk
- Anerkennung
- Zusatztext
- PrüfungsNr WP (bei Kombinations-BA oder –MA)
- Text WP (bei Kombinations-BA oder –MA)

# **Anmeldungen:**

Sind im **PO-Objekt** Organisationssätze angelegt, werden diese für die Verbuchung genutzt. Hierzu gibt es ein gesondertes Skript.

Als erstes ist die Prüfungsperiode zu wählen.

Über Eingabe der Prüfungsnummer (Doku) können die anzumeldenden Leistungen ausgewählt werden. Im Feld Prüferkürzel kann einer der angelegten Organisationssätze ausgewählt werden.

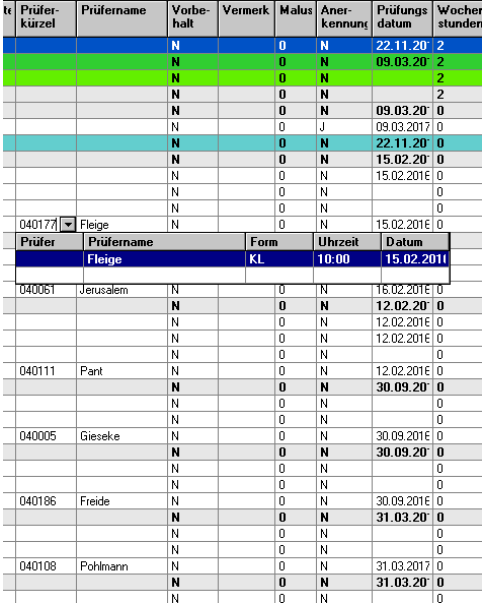

#### **Nacherfassung:**

Diese Bearbeitungsart dürfte die in der Regel am häufigsten verwendete sein.

Im Gegensatz zu "Anmeldungen" wird hier der Status stets mit BE vorbelegt, es sind alle Leistungen, auf die Sie Zugriff haben, zu sehen.

Hierüber erfolgt die **Notenerfassung**, sofern einzelne Studierende bearbeitet werden (bei vielen Studierenden ist LEPB der bessere Weg).

An dieser Stelle erfolgt auch die Erfassung von **Krankmeldungen**, regulären Rücktritten (sofern der/die Studierende nicht online zurücktritt), Täuschungsversuchen, der 500 wegen "nicht erschienen" etc.

Die jeweilige Auswahl ist **im Feld Note** einzutragen! Nur dann wird im Feld Vermerk und Rücktritt korrekt umgeschlüsselt und ausgewiesen.

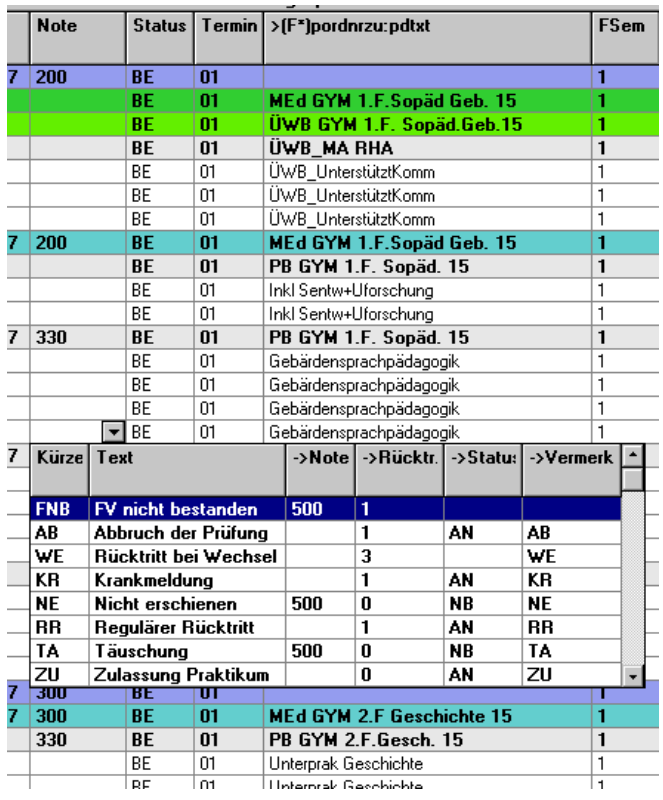

Eventuelle **Zusatztexte** werden hier ebenfalls erfasst.

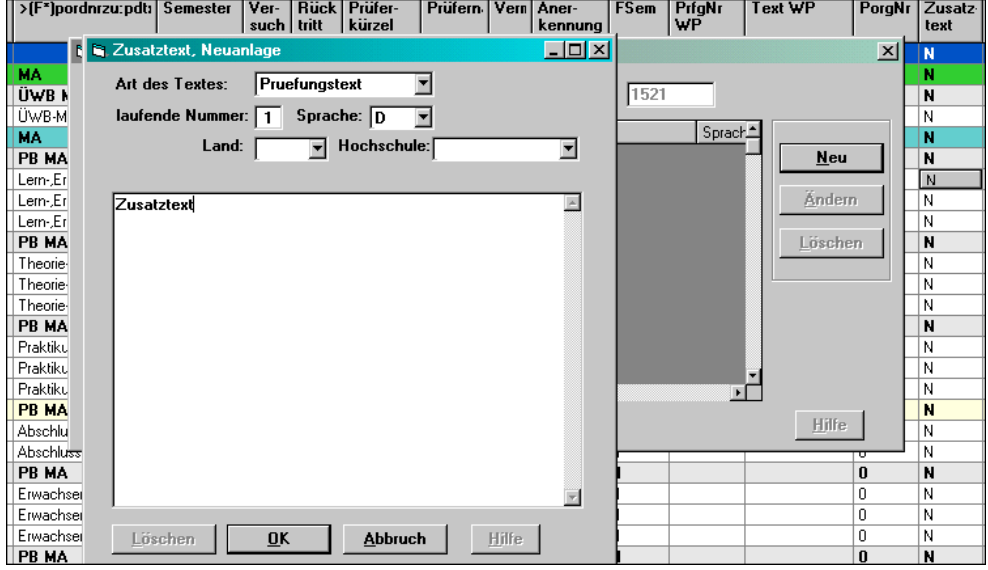

Ist für eine Leistung ein Zusatztext verbucht, wird, wenn man in der entsprechenden Zeile ist, am unteren Rand des Fensters ein "Zusatztext vorhanden" in Rot eingeblendet. Im entsprechenden Feld steht ein "J".

Für die Ausweisung des Zusatztextes in der Leistungsübersicht ist darauf zu achten, dass die Art des Textes **"Prüfungstext"** gewählt wird. Bitte hier auch darauf achten, dass der Text in Deutsch UND Englisch notwendig ist.

Humboldt-Universität zu Berlin Seite 6 von 21 auch der Seite 6 von 21 auch Seite 6 von 21 auch der Seite 6 von 21 auch der Seite 6 von 21 auch der Seite 6 von 21 auch der Seite 6 von 21 auch der Seite 6 von 21 auch der Sei HU-Prüfungsservice 03.01.2018

# **2. Abschlussarbeiten**

Neben "normalen" Informationen kann man für besondere Prüfungen, wie z.B. Abschluss-Arbeiten weitere Informationen wie das **Thema der Arbeit** und **Gutachter**, **Abgabe-Termine** etc. speichern.

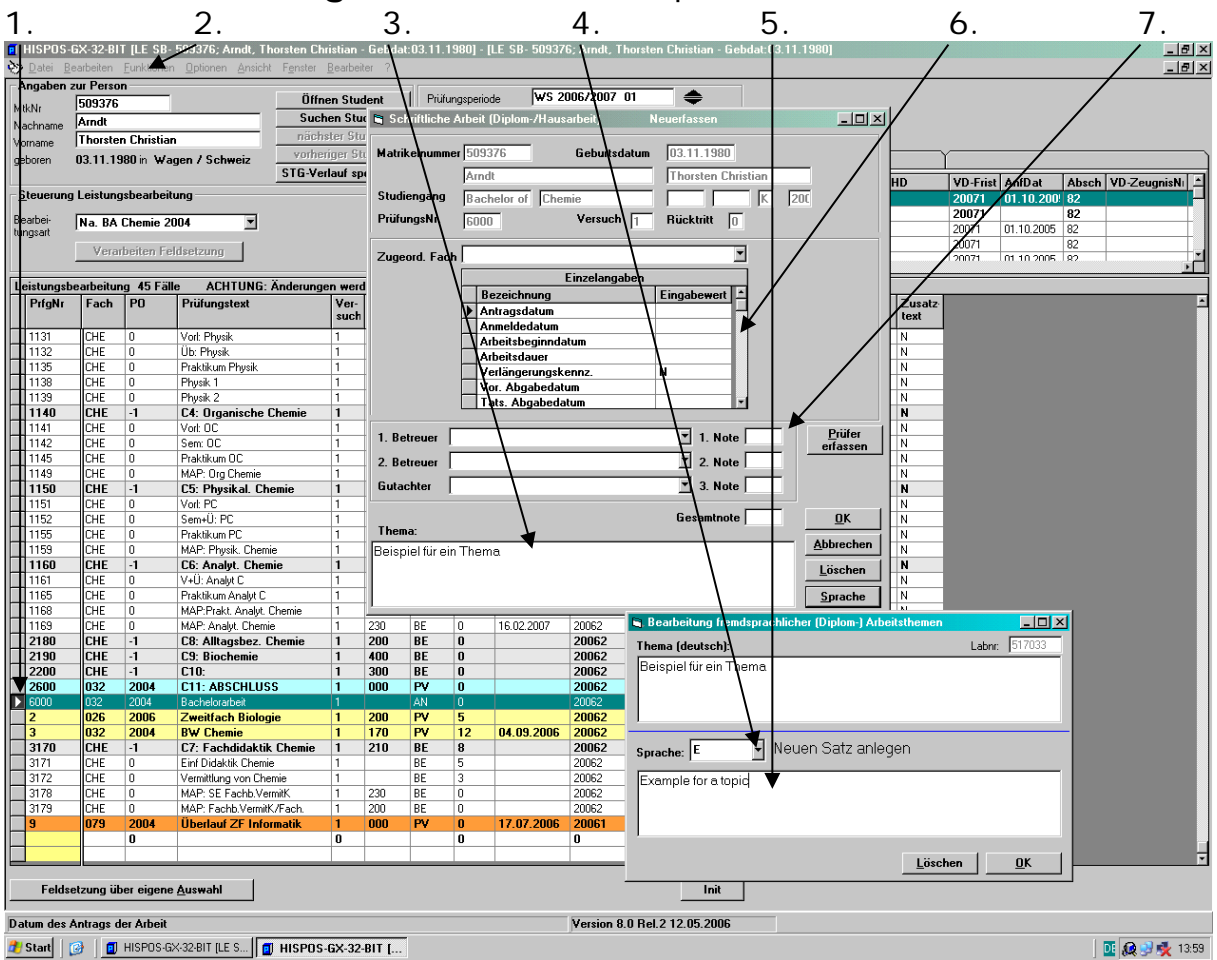

- 1. markieren der 6000
- 2. Menüpunkt Funktionen, Schriftliche Arbeit (F12)
- 3. Thema Deutsch
- 4.+5. Thema Englisch (Voraussetzung für engl. Zeugnis!)
- 6. Beginn-, Abgabedatum, ev. andere Daten (automatische Berechnung des Abgabedatums, wenn im PO-Objekt der Eintrag vorhanden ist)
- 7. Note/Noten

## **Weitere Informationen finden Sie im Skript "Zeugnisse/Abschlusspapiere".**

Aus diesen Angaben wird automatisch eine Wiedervorlage generiert, die Ihnen, wenn das Datum erreicht ist, beim Starten von POS angezeigt wird.

Dies ist eine bequeme Art der Fristenkontrolle, man kann dann die Wiedervorlage ansehen und auch bearbeiten.

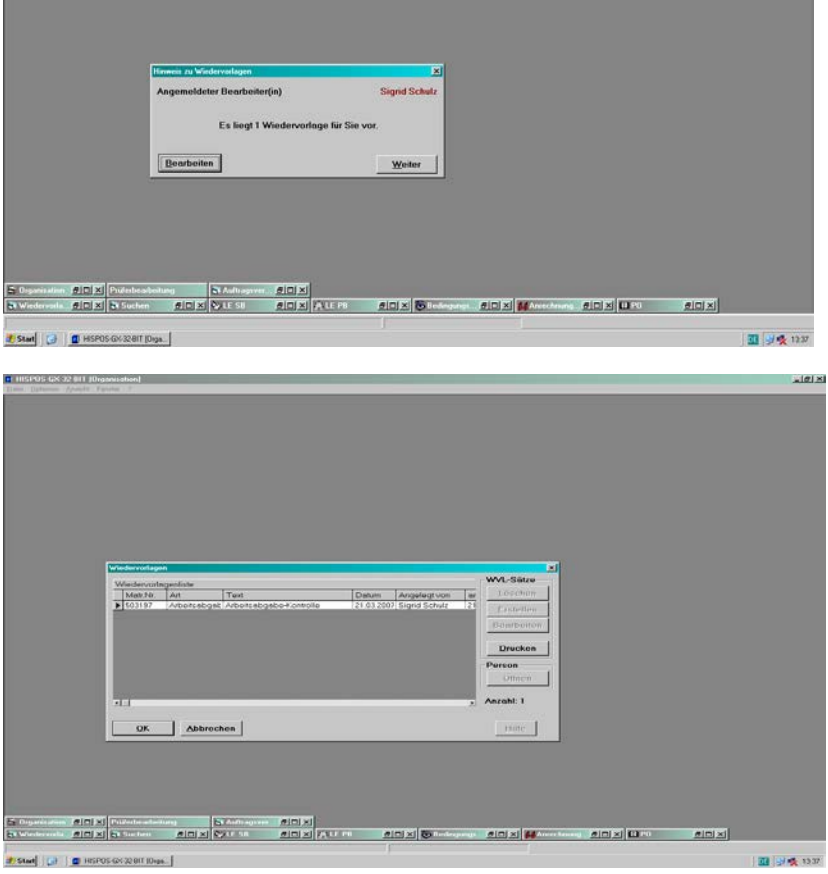

Selbstverständlich können Sie Wiedervorlagen auch selbst und zu anderen Zwecken angelegt werden.

#### **Beispiel:**

Wiedervorlage zur Information für ein anderes Prüfungsbüro einrichten (z.B. Abschlussarbeit wird bei Ihnen im 2. Fach geschrieben – Sie möchten das PB des 1.Fachs informieren, weil dort das Zeugnis geschrieben wird)

Funktion wird über das Menu oder F5 ausgewählt.

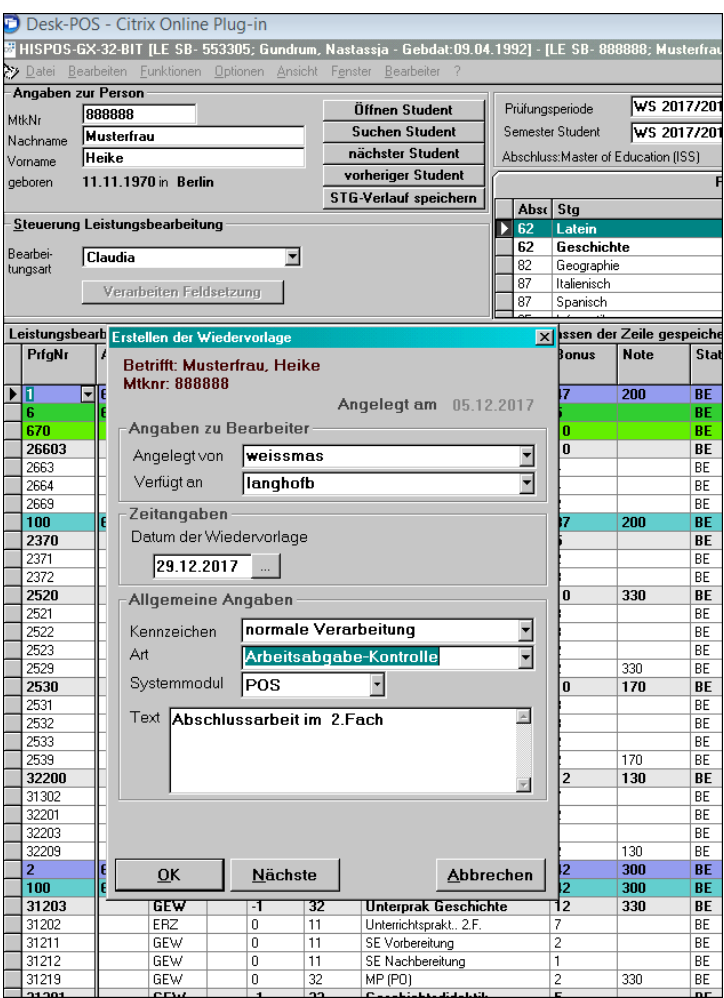

Mit Ok wird die automatische Wiedervorlage generiert.

Beim Öffnen von HISPOS erscheint am vorgesehenen Tag der Hinweis auf diese WV.

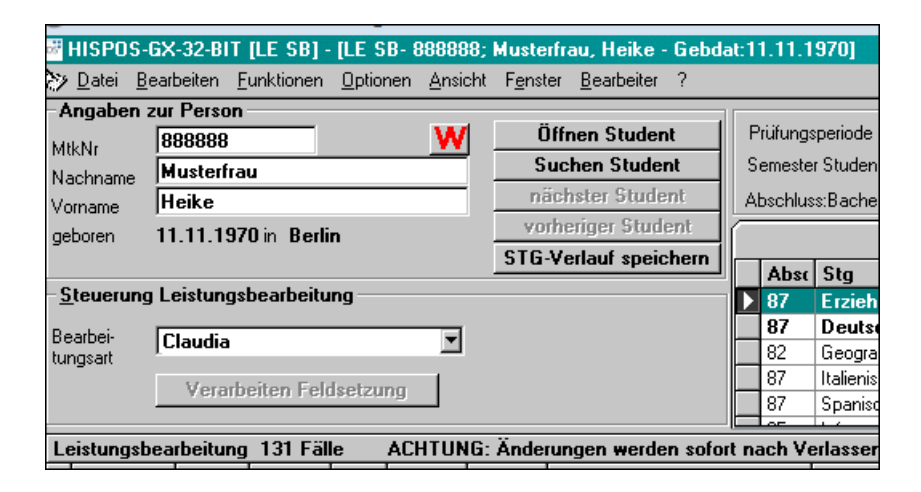

Auch automatisch erzeuge Wiedervorlagen müssen per Hand gelöscht werden!

### **3. Anerkennungen**

Diese Bearbeitungsart ermöglicht es Ihnen, Leistungen oder Module mit unterschiedlichen Anerkennungsvoraussetzungen mit verschiedenen Anerkennungskennzeichen zu verbuchen.

#### *Grundsätzlich gilt:*

Der Prüfungsausschuss legt fest, ob ganze Module oder einzelne Leistungen anerkannt werden. Wird das Modul komplett anerkannt und Sie wollen deshalb nur die Modulzeile eintragen, müssen für die korrekte Anrechnung Note und LP eingegeben werden. (Einzelne Modulbestandteile werden hier nicht generiert!)

Verbuchen Sie (alle) einzelne/n Bestandteile eines Moduls als Anerkennung, darf die (sich generierende) Modulzeile nicht ebenfalls mit einem Anerkennungszeichen versehen werden. Haben Leistungen und Modulzeile ein Anerkennungszeichen wird im Kontoauszug falsch gerechnet.

Das Feld "Anerkennung" muss eingeblendet sein.

Anerkennungskennzeichen:

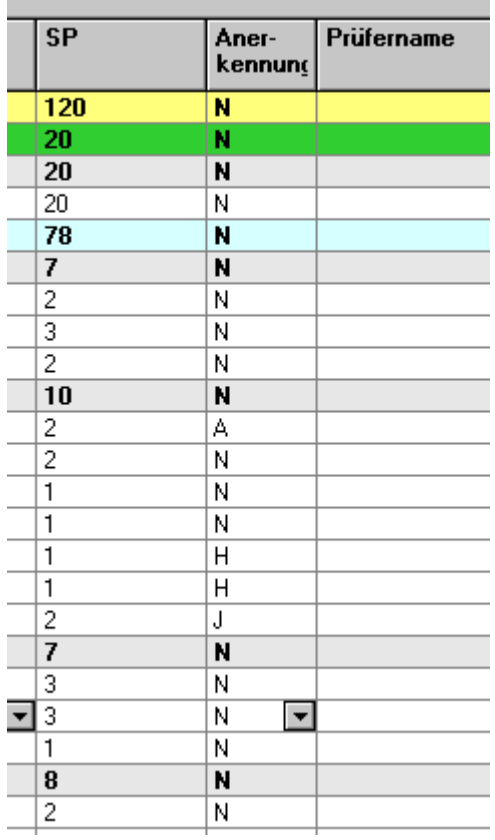

# *J – anerkannte externe Leistung*

Hier werden in der Regel Leistungen aus einer anderen Hochschule verbucht

- es können ganze Module eingegeben werden
- Prüfungsnummer der Modulzeile, Note, Status, LP, Anerkennungskennzeichen (bitte nicht vergessen, da sonst die Zeile wieder verschwindet)

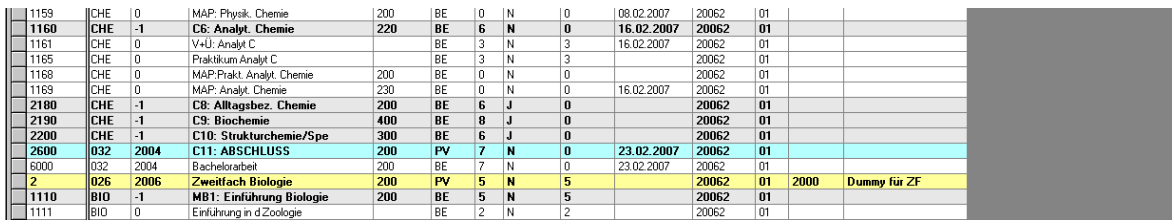

# *H – anerkannte interne Leistung*

So werden Leistungen aus einem anderen Studiengang, den der/die Studierende an der HU absolviert hat, gekennzeichnet.

"H" wird nur gesetzt, wenn die Leistung neu eingetragen wird – also nicht durch Umbuchen auf das neue Konto gelangt.

Eine Neueintragung ist notwendig, wenn

- die anzuerkennende Leistung bereits Bestandteil eines Studienabschlusses ist. Dieser darf durch "Entnahme" von Leistungen nicht zerstört werden.
- Eine neue Prüfungsnummer für die Leistung aus dem alten Studiengang angelegt wurde, da sich z.B. der Titel der Lehrveranstaltung oder die Lehrveranstaltungsart geändert hat

Die alten Leistungen, die nicht (mehr) Bestandteil eines Studienabschlusses sind, werden auf den Überlauf des alten Studiengangs gebucht. Das erfolgt bei Wechsel des Studiengangs zu Beginn eines jedes neuen Semesters i.d.R. durch den HUPS.

### *A – Anerkennung einer Leistung von einer ausländischen Hochschule*

Durch die Änderung des Bundesstatistik-Gesetzes von 2017 ist hier ein aufwändigeres Verfahren notwendig.

#### *a. Erfassen des Auslandsaufenthalts*

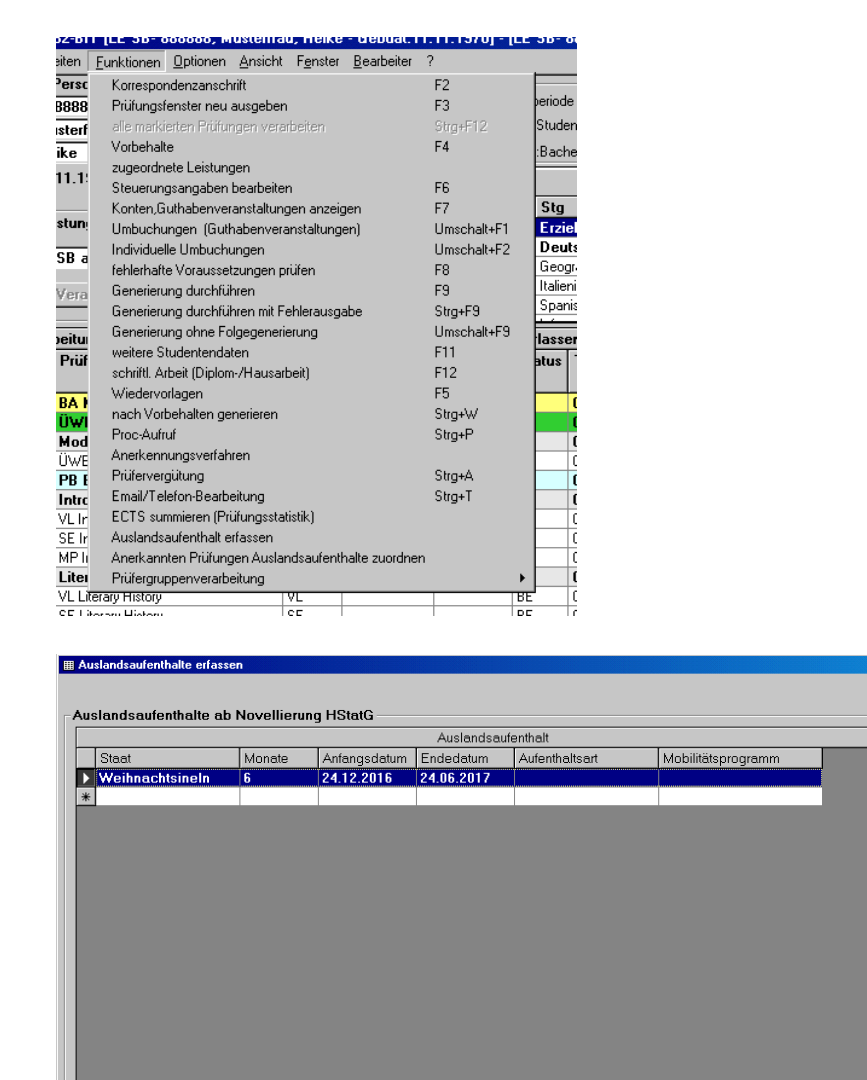

Die Sortierung in Feld "Staat" erfolgt hier nach dem 'Kürzel' und ist nicht konfigurierbar!

 $\overline{\mathbf{x}}$ 

 $Hilfe$ 

Abbrechen

**OK** 

Bitte erfassen Sie die Monate als Ganzzahl, nach "Vorgabe der amtlichen Statistik":

Dauer des Aufenthaltes in Monaten:

- **·** 0 = unter einem Monat
- **·** 1 = 1 bis unter 2 Monaten
- **·** 2 = 2 bis unter 3 Monaten
- **·** 3 = 3 bis unter 4 Monaten
- **·** 4 usw.

Die Angaben zum Anfangsdatum und zum Endedatum dienen der Unterscheidung von einzelnen Auslandsaufenthalten zu Ihrer Orientierung und sind optional.

Bitte erfassen Sie hier nur 'anerkannte studiengangbezogene Auslandsaufenthalte'. D.h., es sollen nur die Auslandsaufenthalte erfasst werden, für die Sie - im zweiten Schritt - auch mindestens eine Prüfungsleistung in dem hochschuleigenen Studiengang anerkennen können oder sollen.

*aa. Erfassen und Anerkennung der im Ausland erbrachten Leistung*

| 1419 | IMP Intro Literature       |    | 200 | BΕ        | 01 | Introduction Literature |    | 20172 |    |   |  |
|------|----------------------------|----|-----|-----------|----|-------------------------|----|-------|----|---|--|
| 1420 | Literary History           | m  | 130 | <b>BE</b> | 01 | PB BA KF Engl. 17       | 21 | 20172 | 10 | м |  |
| 1421 | VL Literary History        |    |     | BE        | 01 | Literary History        |    | 20172 |    |   |  |
| 1422 | <b>SE Literary History</b> | ◡  |     | BE        | 01 | Literary History        |    | 20172 |    |   |  |
| 1423 | VL Amerik Lit.bis19Jh      |    |     | BE        | 01 | Literary History        |    | 20172 |    |   |  |
| 1424 | IVL Amerikan Lit.ab19.Jh   | ٧L |     | BE        | 01 | Literary History        |    | 20172 |    |   |  |
| 1425 | ISE Amerik.Lit.bis19Jh     |    |     | BE        | 01 | Literary History        |    | 20172 |    |   |  |

Entweder manuelle Erfassung und dann Setzen des Anerkennungskennzeichens "A" oder nach Generierung.

#### *aaa. Anerkannte Leistungen Auslandsaufenthalten zuordnen*

In dieser Funktion können Sie Prüfungen, die als Anerkennung von ausländischen Hochschulen oder als Berufliche Qualifikation außerhalb der Hochschule ein spezielles Anerkennungskennzeichen bekommen haben, nun einem Auslandsaufenthalt zuordnen. Damit wird der Auslandsaufenthalt als 'studienrelevant' gekennzeichnet und im Rahmen der Prüfungsstatistik an die amtliche Statistik geliefert.

Markieren Sie dazu zunächst eine Prüfungsleistung im Lab-Grid und rufen Sie dann die zweite neue Funktion "Anerkannten Prüfungen Auslandsaufenthalte zuordnen" auf. Hier setzen Sie ein Haken bei dem Auslandsaufenthalt, in dem die betroffene Prüfungsleistung erbracht wurde.

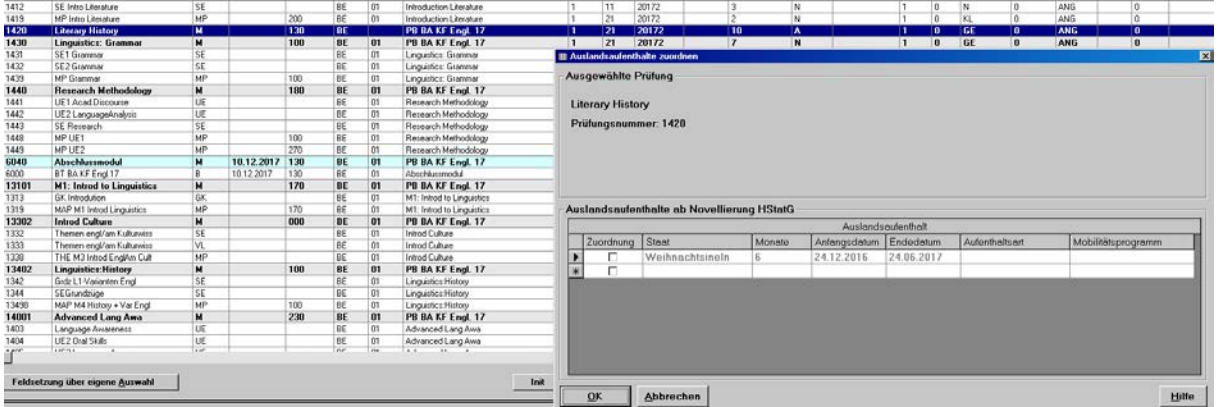

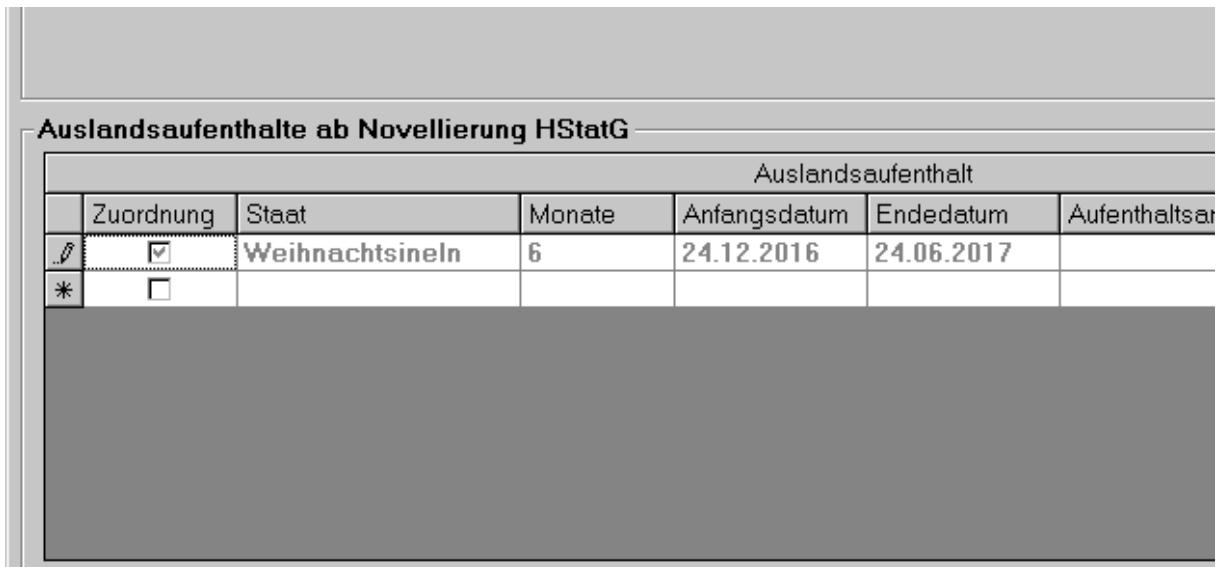

Dabei können Sie nun auch mehrere Prüfungsleistungen (je einzeln) einem gleichen Auslandsaufenthalt zuordnen.

# **4. Umbuchen (Umschalttaste+F1-Taste)**

Diese Art der Leistungsbearbeitung wird mit dem Wechsel von Studiengängen/Prüfungsordnungen durch die Studierenden notwendig. Die korrekte Zuordnung der Leistungen zu den Konten ist z.B. wichtige Voraussetzung für Online-Prüfungs-Anmeldungen, Überprüfungen von Voraussetzungsbedingungen und oft genug auch für ganz normale Leistungsbearbeitung.

In unserem Beispiel war der Student bisher mit der PO 2015 mit Lehramt eingeschrieben und wechselt in die 2014-er PO ohne Lehramt. Nun hat er möglicherweise die "richtigen" Module, diese aber mit Sicherheit auf einem "falschen" Konto. (Prüfungsnummer 1 mit PO 2014 statt 2015). Hier erfolgt außerdem noch der Wechsel des Kernfachs.

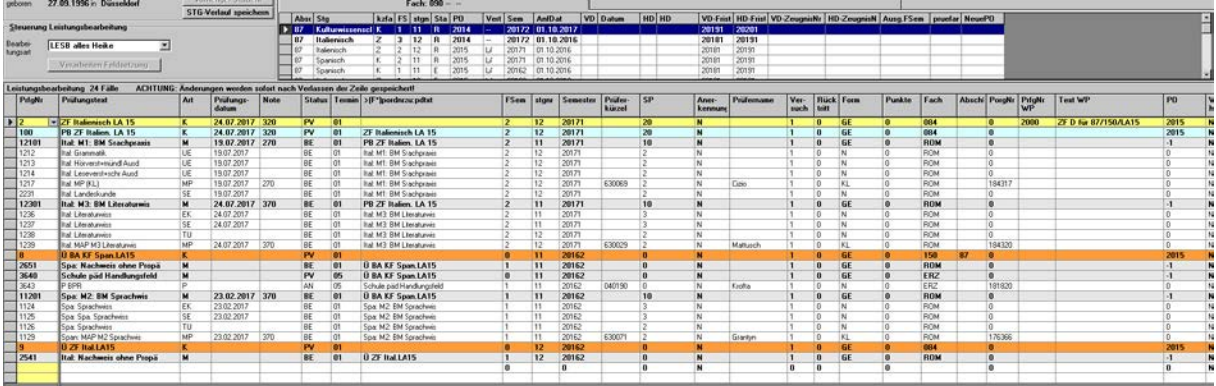

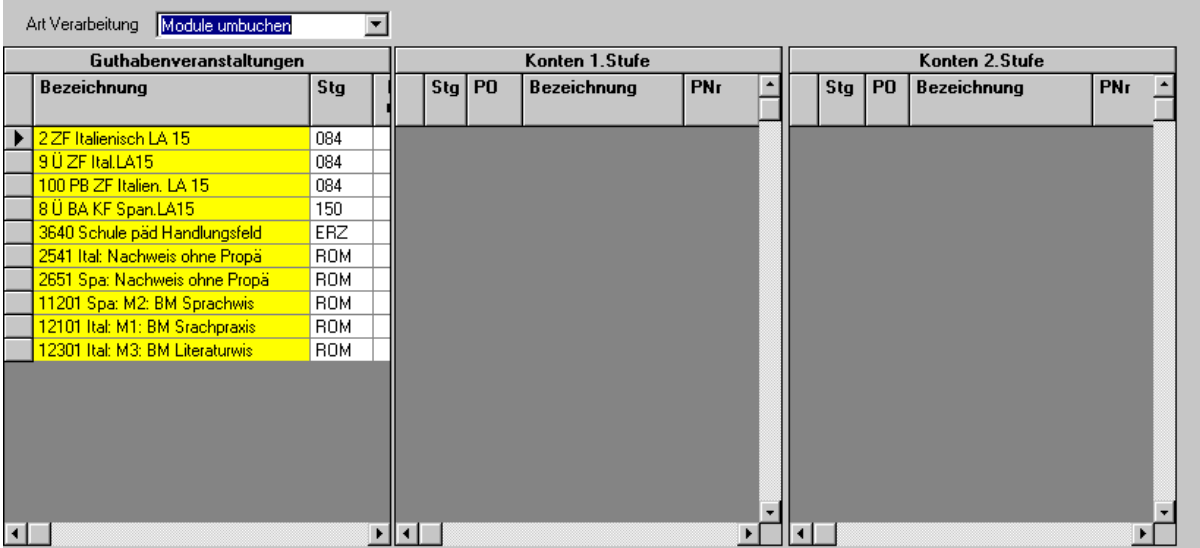

Die beiden letzten Module (12101 und 12301) müssen vom Pflichtbereich Italienisch mit LA 2015 auf den Pflichtbereich Italienisch ohne LA 2014 umgebucht werden.

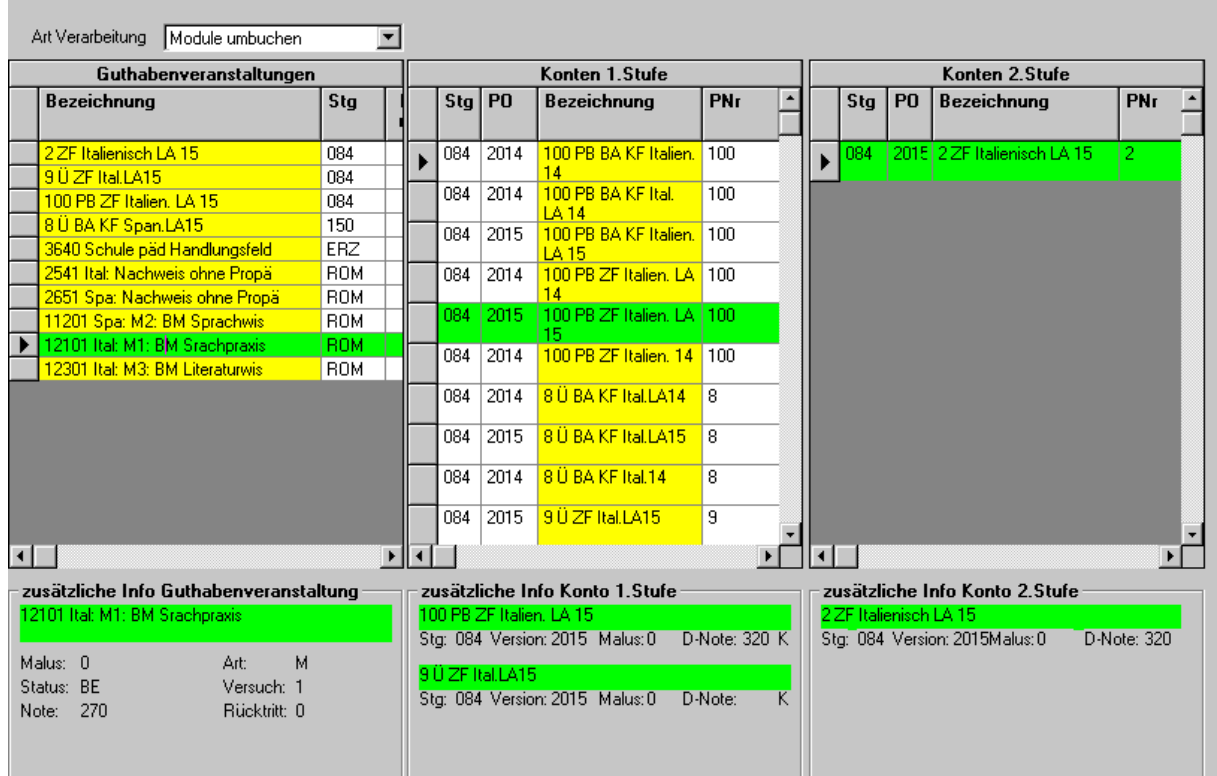

Auf linker Seite das Modul anklicken (bisheriges zugeordnetes Konto ist grün unterlegt), linke Maustaste gedrückt halten und auf das gewünschte Konto in der mittleren Spalte "fallen" lassen (Maustaste loslassen). Dies ist dann grün unterlegt.

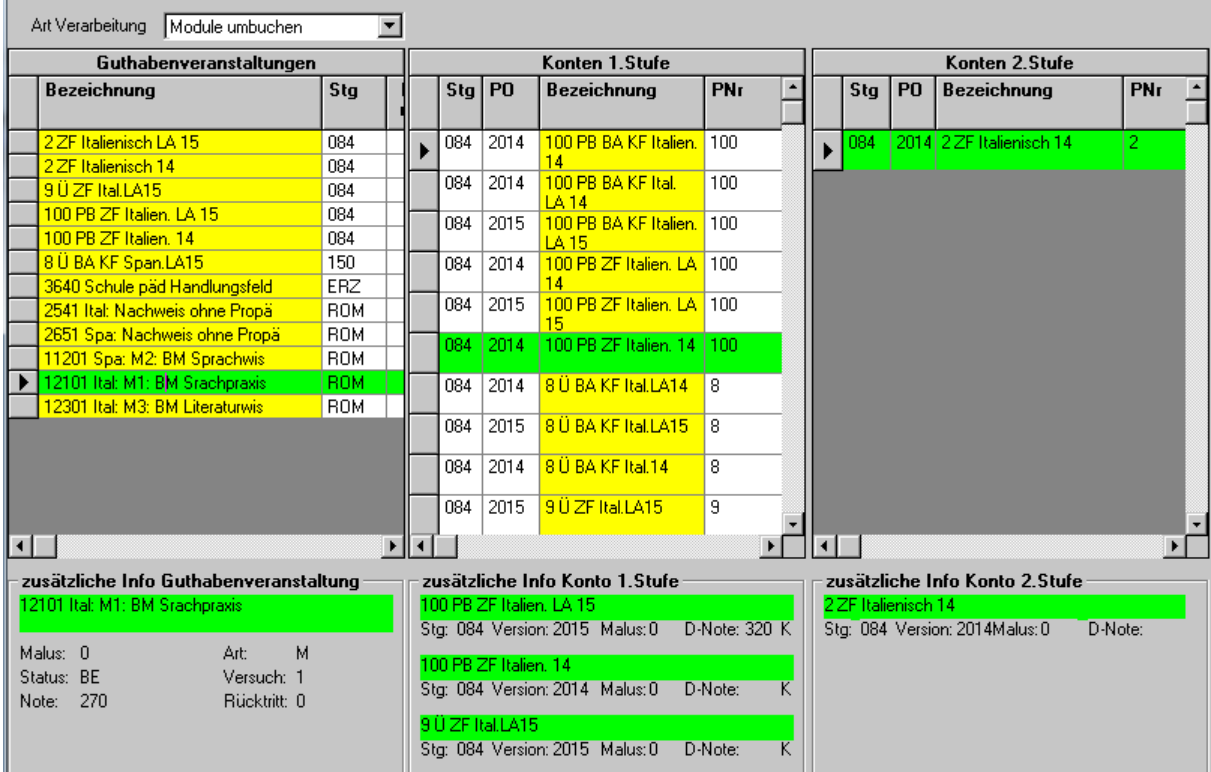

Gegebenenfalls muss dieses Verfahren auch mit dem oberen Konto durchgeführt werden, wenn die Zuordnung zum Oberkonto nicht automatisch erfolgt. Das liegt in der Regel daran, dass das Semester, mit dem die umgebuchte Prüfung abgelegt ist, kein Semester im neuen Studiengang der/des Studierenden hat.

Am Schluss erfolgt eine Neuberechnung der Konten.

#### **Klassische Fehlermeldungen:**

- Zuordnungsfehler

- Voraussetzungsfehler (Prüfungsanspruch, klassische Voraussetzung, Studiengang beendet)

Im Kombibachelor bzw. Lehramtsmaster existiert ein Anker (Zweitfach-Dummy), an den das studierte Zweitfach "gehängt" wird. Bei Fachwechsel im Zweitfach muss dieser Dummy (Prüfungsnummer 2000) für die Prüfungsnummer 2 des neuen Zweitfaches "geräumt" werden.

Für die Bearbeitung dieses Problems müssen folgende Spalten ins Grid eingeblendet werden: Fach, PO, PrfgNr WP und Text WP.

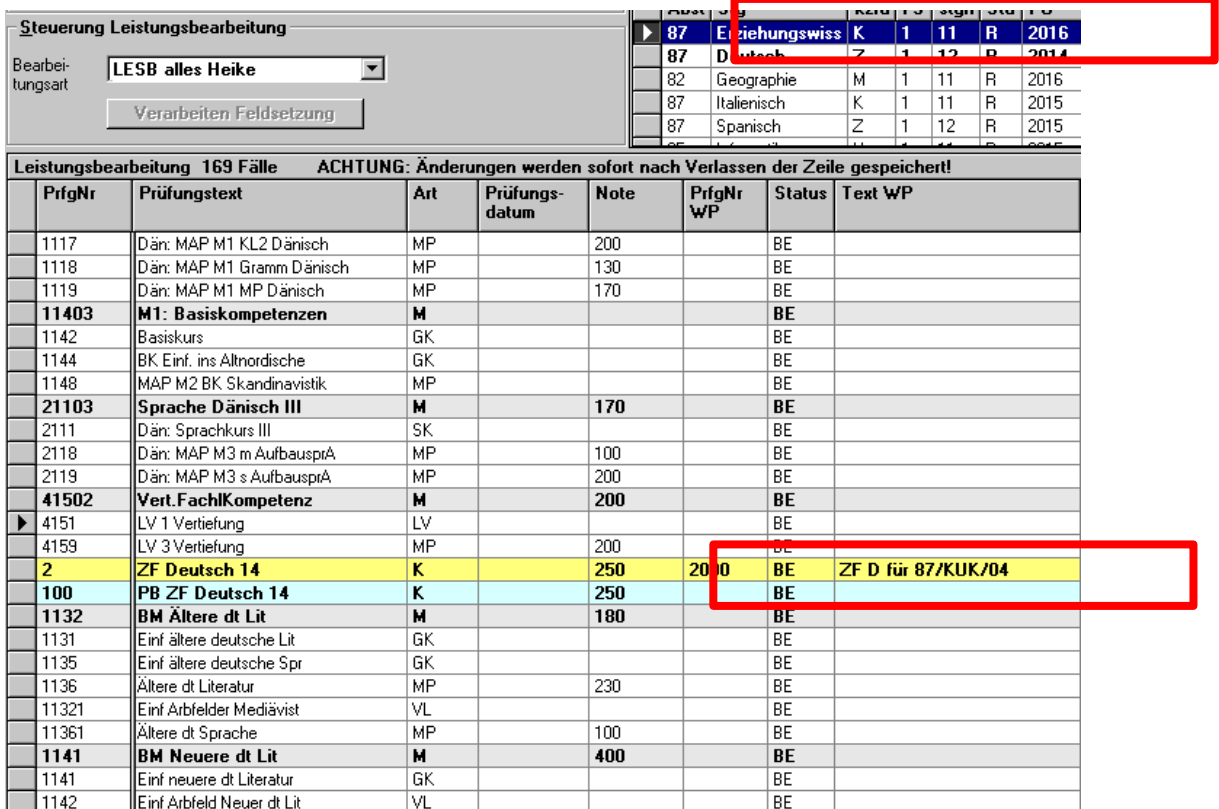

Hier ist statt 87/652/--/K/2016 der falsche Dummy (Kernfach an der UdK) eingestellt. Das führt dazu, dass weitere Leistungen nicht auf dieses Konto gebucht werden können, da die Verbindung vom ZF Deutsch auf das korrekte Kernfach nicht existiert.

Sie erhalten die Fehlermeldung: "Die Zuordnung lässt sich nicht durchführen. Die Bearbeitung wird zurückgesetzt."

Abhilfe:

- Markieren der 2000 in der Spalte "PrfgNr WP" und Löschen

- Auswahl des korrekten Dummies aus der DropDown-Box in derselben **Spalte** 

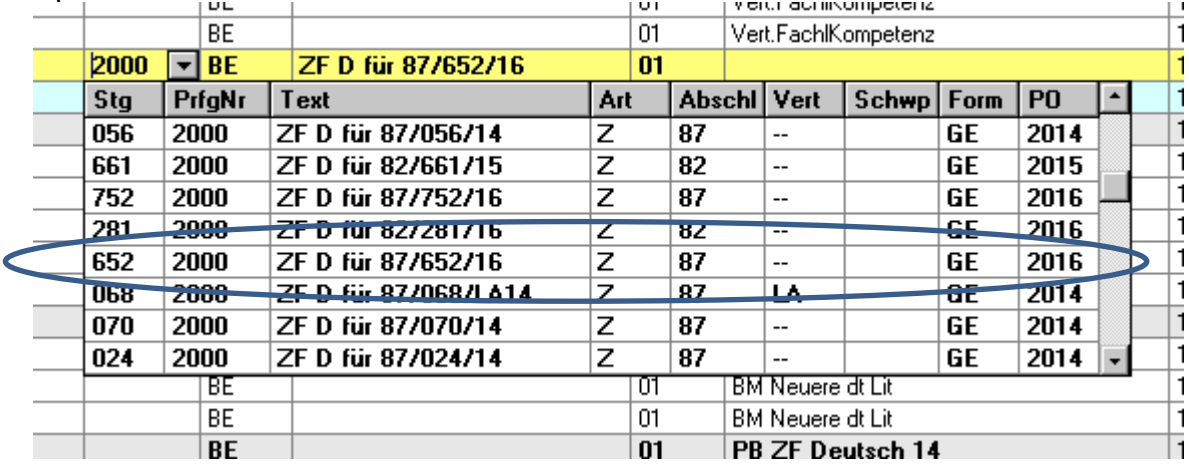

Sollte der Dummy korrekt gesetzt sein und der Fehler weiterhin auftreten bzw. keine neue Generierung erfolgen, kontaktieren Sie den HUPS.

Eine andere Ursache dieses "Zuordnungsfehlers" kann z.B. sein, dass das Modul, auf das die gerade eingegebene Leistung laufen sollte, auf einem falschen Konto sitzt (z.B. noch auf dem Konto der alten PO-Version).

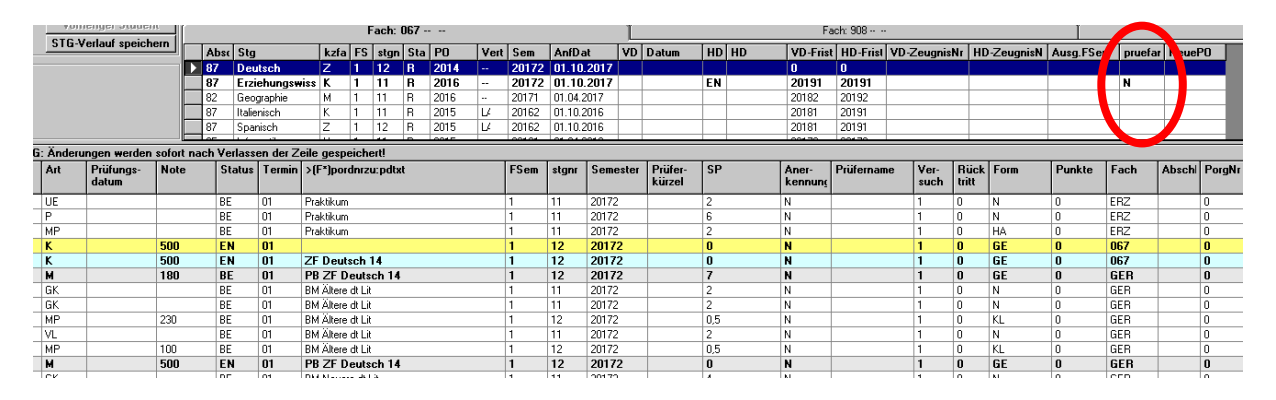

#### "Student hat keinen Prüfungsanspruch mehr".

Auch nach "Bereinigung" der Konten – der Student wählt ein neues Zweitfach – bleibt das "N" im Feld "pruefan" erhalten. Dieses muss händisch gelöscht werden, sonst kann keine Anmeldung erfolgen.

Humboldt-Universität zu Berlin Seite 18 von 21 HU-Prüfungsservice 03.01.2018

# **5. Überfachlicher Wahlbereich und Verbuchung**

Hinweis: Auch für den üWP sind in der Regel vollständige Module zu absolvieren. Diese sind Bestandteil der Studien- und Prüfungsordnungen.

### *Varianten*

1. **"eigene" Studierende, keine Leistung aus dem Angebot des üWP eines anderen Faches** (aber z.B. Leistung von einer anderen Universität) => Verbuchung durch das Prüfungsbüro der Studierenden (Platzhaltermodul)

Der Prüfungsausschuss entscheidet über die Anrechnung. Die Leistung wird mit Hilfe des Zusatztextes in das Platzhaltermodul eingetragen (hier bitte auch auf englische Übersetzungen achten und ggf. drauf, dass Leistung bestanden ist)

### 2. "eigene" Studierende, Leistung aus dem Angebot des "eigenen" **üWP => Verbuchung durch das Prüfungsbüro der Studierenden**

Hierbei handelt es sich eigentlich um die normale Verbuchung eines Moduls. Es sollte also auch eine Online-Anmeldung durch den/die Studierende(n) zum Modul bzw. zur Prüfung (oder MO) vorliegen.

Ggf. sind die Zuordnungen zum richtigen Modul noch einmal zu überprüfen.

#### **3. "eigene" Studierende, Leistung aus dem Angebot des "fremden" üWP => Verbuchung durch das für das üWP-Angebot zuständige Prüfungsbüro**

Hier ist das Prüfungsbüro gefragt, zu dem die Leistung gehört. Es können nur Module aus dem für den üWP angebotenen Modulkatalog verbucht werden. (Wenn kein offizielles üWP-Modul, Verfahren wie 1.)

a) Im Normalfall haben Studierende eine Prüfungsanmeldung (normale Prüfungsanmeldung/Anmeldung zum Modul ohne Prüfung). Ein Organisationssatz zur Prüfung für die Anmeldung wurde angelegt.

An der Anmeldung zum Modul ohne Prüfung bzw. zur regulären Prüfung hängt die Berechtigung für Sie, den (eigentlich "fremden") Studierenden in LESB aufzurufen und zu bearbeiten.

Die nun mit AN in "Status der Prüfung" versehene Prüfungsanmeldung können Sie nach Angaben der Prüfenden mit BE oder NB abschließen. Die dazugehörigen Leistungen können verbucht werden.

b) Studierende haben keine Prüfungsanmeldung. Hier wird über die Nacherfassung bzw. Anmeldung über LEPB der Prüfung (oder MO) "Zugriff" auf fremde Studierende geschaffen.

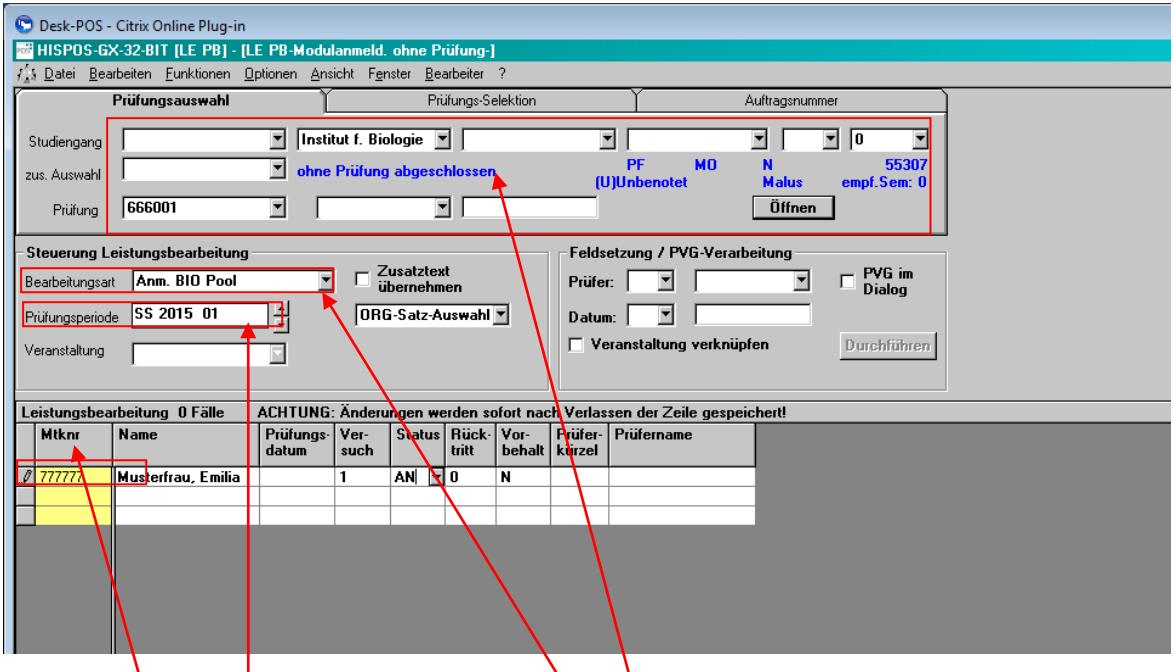

Bearbeitungsart (hier: Anm. BIO-Pool) (Anmeldung für gewünschten Pool) Eingabe den Prüfung in LEPB (hier: 666001 aus dem BIO-Pool) Prüfungsperiode einstellen (hier: 20151/01) Eingabe der Matrikelnummern (hier: 777777)

Jetzt ist die korrekte Verbuchung in LESB sichtbar.

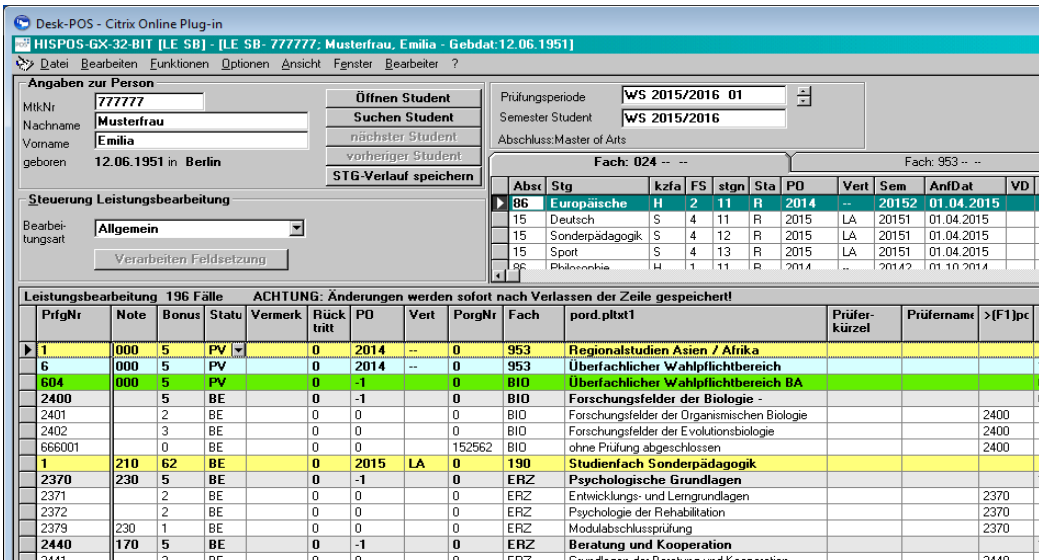

Ausnahme:

Modul stammt aus dem Angebot des Bologna-Lab.

Hier ist durch das Prüfungsbüro der Studierenden die Bearbeitungsart ÜWB (dahinter steht der jeweilig gewünschte Pool, also z.B. KLA, ROM, CHE etc.) zu verwenden, die durch den HUPS bei Bedarf mit den Modulen des Bologna-Lab ergänzt werden.

Später (Wintersemester 2018/19) werden hier auch die Module bzw. Leistungen aus dem Sprachenzentrum und dem Career-Center aufgenommen, so dass das Platzhaltermodul immer weniger Verwendung finden wird.

### 4. "fremde" Studierende, Leistung aus dem Angebot des "eigenen" **üWP => Verbuchung durch das für das üWP-Angebot zuständige Prüfungsbüro**

Die Arbeitsweise ist die von Punkt 3.

## **5. Leistungen, die dem üWP eigentlich nicht zugeordnet sind**

Für den üWP sollen komplette Module angerechnet werden, die nicht für den üWP vorgesehen sind (z.B. überzählige Module durch Fachwechsel Mono auf Zweitfach, durch den Prüfungsausschuss zu "anzurechnenden" Modulen erklärt).

Wenden sie sich an den HUPS.